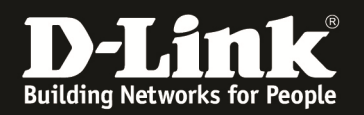

# **Anleitung zur Einrichtung der Drahtlosverbindung (WLAN)**

Für DWR-730

Um Ihre Drahtlosverbindung (WLAN) abzusichern, müssen Sie die Verschlüsselung im DIR-Router konfigurieren.

Ein ungesichertes WLAN kann dazu führen, dass unbefugte Personen auf alle Ihre im Netzwerk befindlichen Geräte zugreifen, Ihre Daten stehlen, sie manipulieren, oder Ihren Internetzugang nutzen. Wenn Unbefugte Ihren Internetzugang für illegale Zwecke nutzen, z.B. das Herunterladen von urheberrechtlich geschützten Dateien, kann das sogar rechtliche Konsequenzen für Sie haben.

Daher ist es sehr zu empfehlen das WLAN abzusichern.

1. Verbinden Sie den Rechner per USB-Kabel oder WLAN mit dem DWR-730.

2. Greifen Sie per Webbrowser auf die Konfiguration des DWR-730 zu. Die Standard Adresse ist http://192.168.0.1.

3. Im Auslieferungszustand ist auf die Konfiguration kein Passwort gesetzt. Als **User Name** geben Sie **admin** ein, lassen das **Password** Feld leer und klicken auf **Log In**.

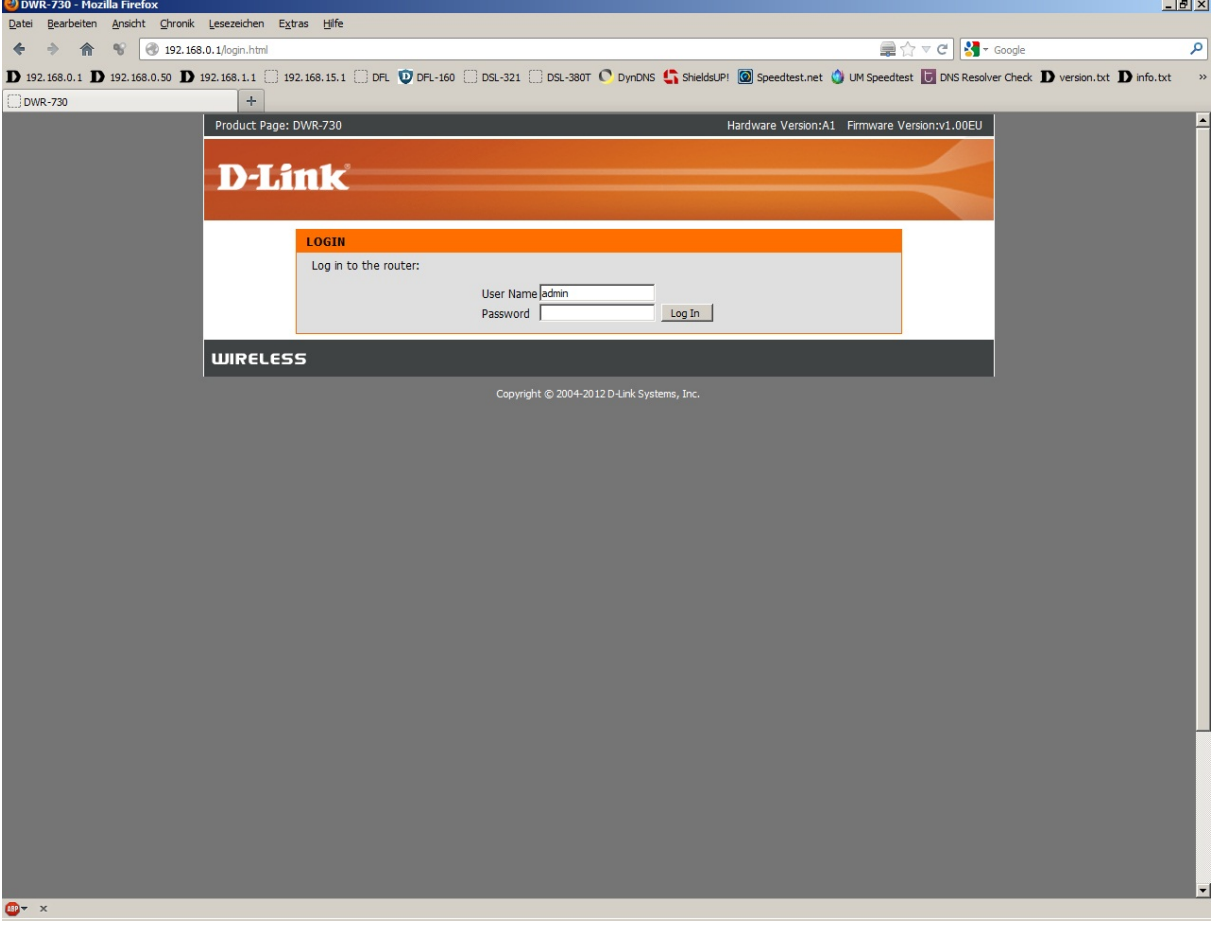

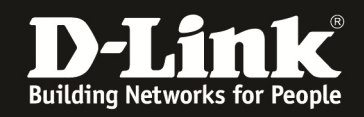

4. Ist die SIM-Karte mittels PIN gesichert, geben Sie im folgenden Fenster die PIN ein und klicken auf **Apply**.

Wie bei einem Handy oder Smartphone haben Sie drei Versuche, bevor die SIM-Karte gesperrt werden würde und dann nur mittels PUK wieder entsperrt werden kann.

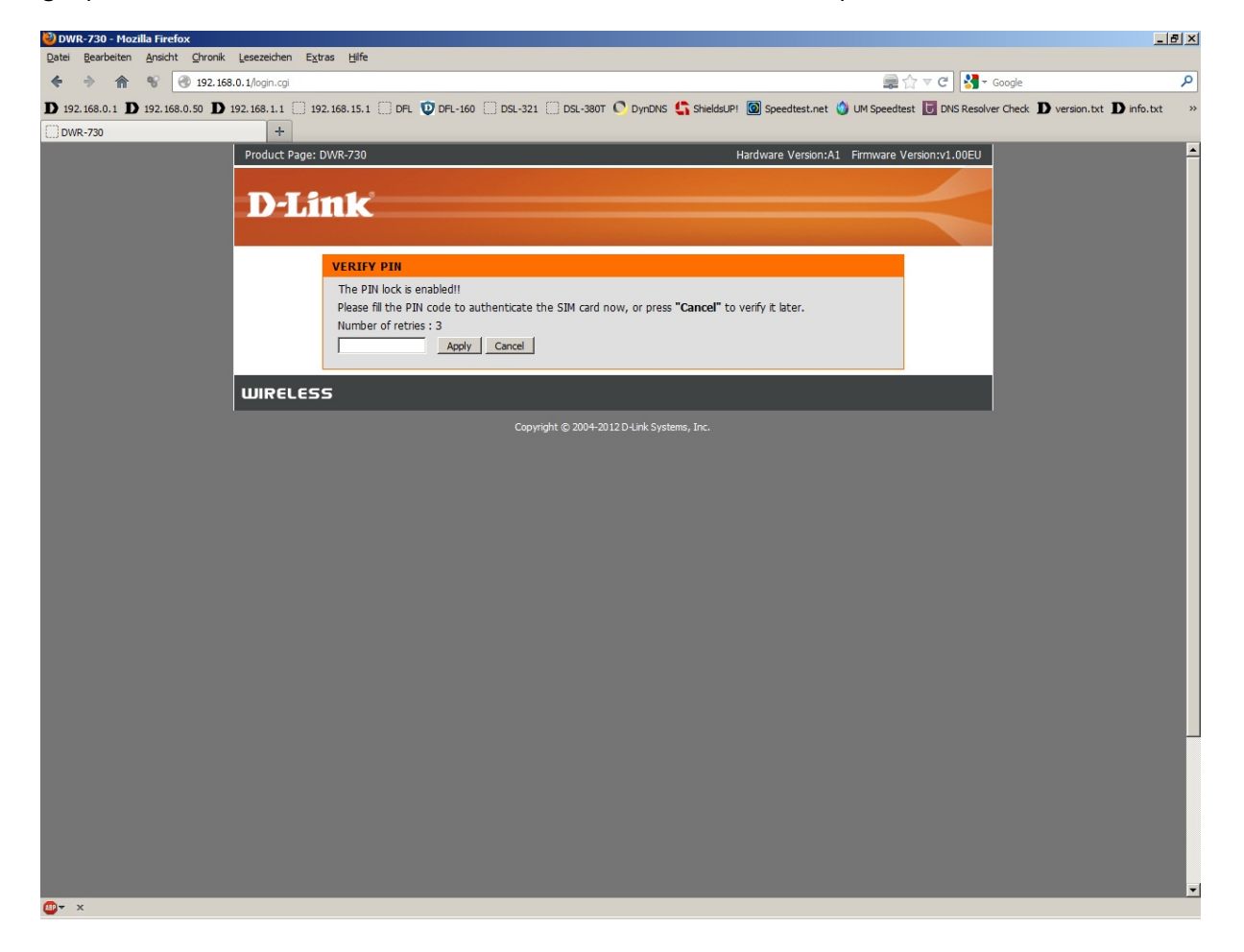

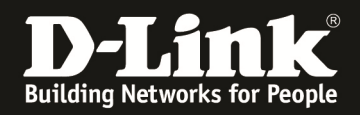

5. Wählen Sie oben das Menü Setup, links Drahtloseinstellungen aus und klicken unten auf Drahtlos Verbindung manuell einrichten.

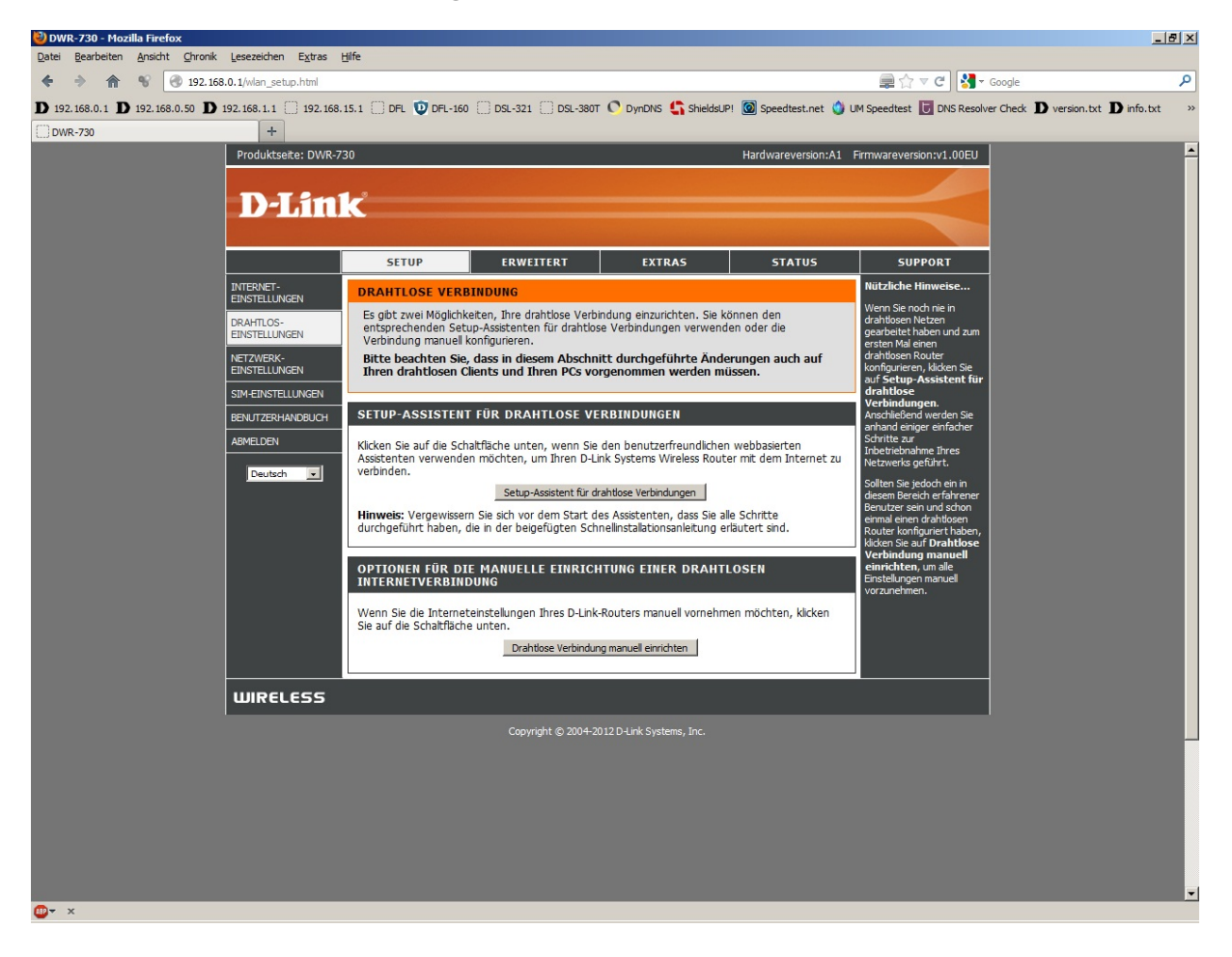

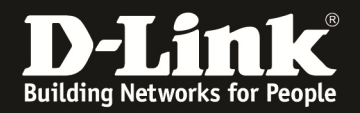

6. Vergeben Sie bei **Drahtloser Netzwerkname** Ihrem WLAN einen Namen. Dieser sollte nicht auf Sie oder ein Gerätetyp hindeuten.

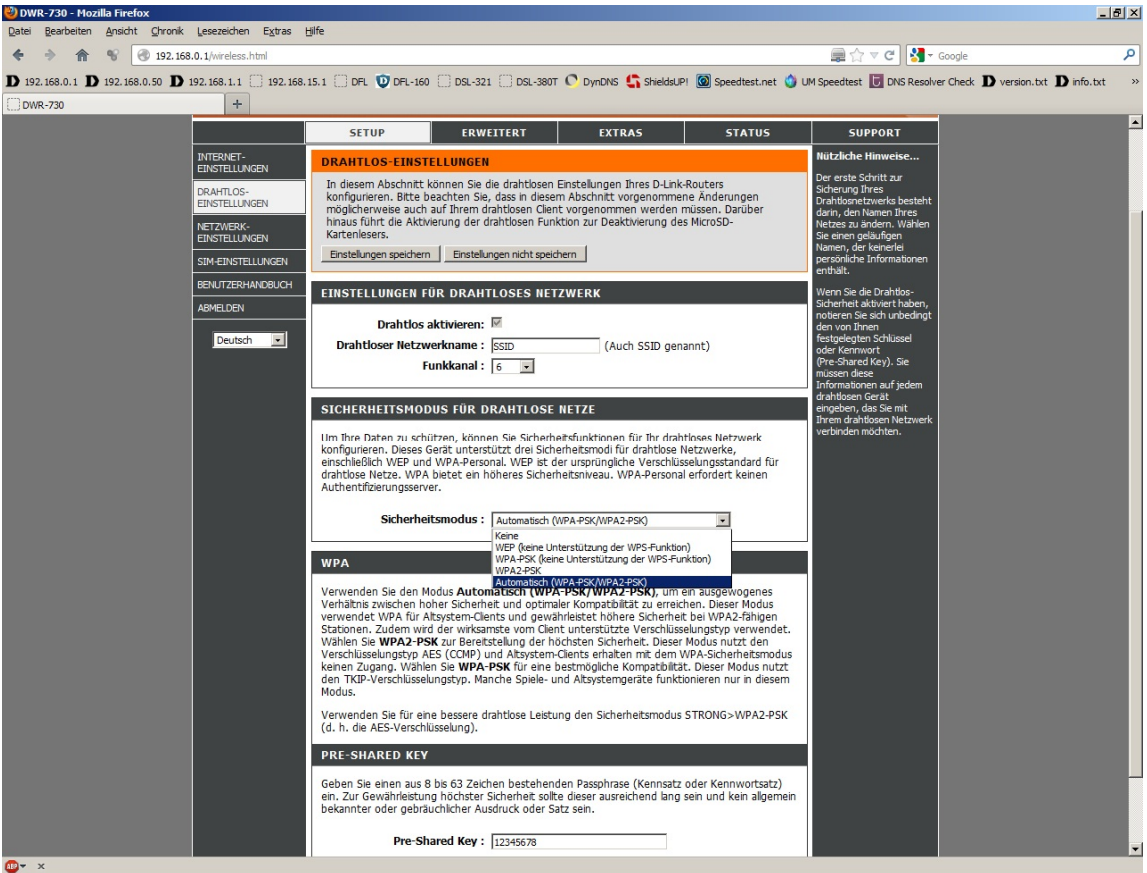

7. Bei Funkkanal können Sie den vom WLAN des DWR-730 genutzten Kanal ändern.

8. Wählen Sie bei **Sicherheitsmodus** die Art der Verschlüsselung aus.

**Keine** = Ihr WLAN ist unverschlüsselt

WEP = Ihr WLAN wird mit WEP verschlüsselt. Dies ist eine mittlerweile sehr unsichere Verschlüsselung.

**WPA-PSK** = Um WPA-PSK TKIP zu nutzen. **WPA2-PSK** = Um WPA2-PSK AES zu nutzen. **Automatisch** = Es ist WPA-PSK und WPA2-PSK aktiv.

Bitte beachten Sie, dass eine 802.11n mit 72/150 MBit Verbindung nur dann möglich ist, wenn **Keine** oder **WPA2-PSK** ausgewählt ist. Andernfalls bekommt der WLAN Client einen 802.11g Link mit max. 54 MBit.

Haben Sie WPA-PSK, WPA2-PSK oder Automatisch ausgewählt, geben Sie bei **Pre-Shared Key** einen mindestens 8 und höchstens 63 Zeichen langen, nicht zu erratenen Schlüssel ein.

Verwenden Sie dabei primär Zeichen von A-Z (groß oder klein) und Zahlen von 0-9. Sonderzeichen können mitunter zu Problemen führen, da dies beide Seiten beherrschen müssen.

Merken Sie sich den eingegebenen Schlüssel, da dieser in den WLAN Client eingetragen werden muss.

Um die vorgenommenen Einstellungen zu übernehmen, klicken Sie oben auf **Einstellungen speichern**.

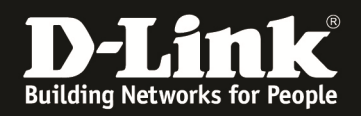

# **Troubleshooting:**

## **Problem: Der WLAN Client (PC/Laptop) verbindet sich nicht auf den DWR-730:**

a.)

Viele Verbindungsprobleme beruhen auf alte Treiber. Stellen Sie daher bitte sicher, dass der WLAN Client die aktuellen Treiber des Herstellers installiert hat.

b.)

Überprüfen Sie die Richtigkeit der Verschlüsselung und des eingegebenen Schlüssels.

c.)

Stellen Sie bitte sicher, dass sich der WLAN Client auf Ihr eigenes WLAN verbindet und nicht zufällig auf das eines Nachbarn. Zur eindeutigen Identifizierung Ihres WLAN vergeben Sie Ihrem eine eigenständige SSID.

### **Problem: Schlechter Empfang oder schlechter Datendurchsatz:**

a.)

Ändern Sie im DWR-730 den Kanal. Jeder Kanal ist eine andere Frequenz, wodurch Störern aus dem Weg gegangen werden kann.

Störer können sein: Andere WLANs, Funk-Telefone, Babyphone, per Funk gesteuerte Steckdosen, Funkmäuse und –tastaturen usw, so ziemlich alles, was im Haushalt funken kann.

 $b.$ )

Positionieren Sie den DWR-730 und den Client möglichst anders. Eine schlechte Position ist direkt an einer Wand, in einem Schrank, im Keller oder ähnliches.

#### **Problem: Der 802.11n Client verbindet sich nur mit 54 MBit auf den Router:**

Der DWR-730 besitzt kein 802.11n WLAN, sondern lediglich 802.11b/g. Das 802.11g hat i.d.R. einen Netto-Datendurchsatz von ~20 MBit, was für eine 3G Internetverbindung ausreichend ist.

#### **Problem: Der WLAN Client verbindet sich nicht auf den DWR-730:**

- In der Konfiguration des Routers vermeiden Sie bitte Sonder- oder Leerzeichen in der SSID und dem WPA-Schlüssel.

- Vermeiden Sie auch ein Verstecken der SSID, zudem dies keinerlei Sicherheit bringt.

- Auch ein MAC Filter zum Absichern des WLANs bringt nichts und sollte erst mal nicht konfiguriert werden.

Mit all diesen drei Punkten kommen so manche WLAN Clients nicht gut zurecht, wodurch es zu keiner oder abbrechenden Verbindungen kommt.

- Wechseln Sie im Router den Funkkanal, um so Störern aus dem Weg zu gehen. Zudem beherrschen WLAN Adapter aus Amerika (Area Code 0), oder wenn ein Amerikanischer Treiber installiert ist, den Kanal 12 und 13 nicht. Versuchen Sie daher bitte im DWR-512 die Kanäle 1-11 durch.

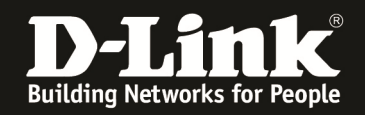

- Stellen Sie bitte sicher, dass auf dem Rechner der aktuelle Treiber für den WLAN Client installiert ist.

- Stellen Sie bitte sicher, dass im Router die aktuelle Firmware installiert ist, die Sie unter ftp://ftp.dlink.de/dwr/dwr-730/driver\_software/

oder im Supportbereich unserer Webseite www.dlink.de, www.dlink.at oder www.dlink.ch herunterladen können

#### **Problem: Der 802.11n WLAN Client verbindet sich nur mit 54 MBit:**

Ein 802.11n Link mit 72/150 Mbit ist nur dann möglich, wenn als Sicherheitsmodus Keine oder WPA2PSK ausgewählt ist.

#### **Problem: Der 802.11n WLAN Client bekommt nur einen Link mit max. 72 MBit:**

Der DWR-730 hat ein 802.11n WLAN mit max. 150 MBit.

Ein 150 MBit Link ist nur dann möglich, wenn beide dafür zu nutzenden Kanäle ungestört sind. Ist einer davon gestört, muss der 802.11n Zugangspunkt, der DWR-730 in dem Fall, auf einen Einkanal-Betrieb runter schalten.

Dies ist Vorgabe des 802.11n Standards und betrifft alle 802.11n Accesspoints und WLAN-Router neueren Datums.

Wechseln Sie in den Manuellen Drahtloseinstellungen den Funkkanal, um Störern möglichst aus dem Weg zu gehen.

Weitere Informationen können Sie unserem Wireless Howto entnehmen, das Sie unter ftp://ftp.dlink.de/anleitungen/HowTo/D-Link\_Wireless\_HOWTO.pdf herunterladen können.